## Yatırım Finansman Pay Piyasası Kar Al Zarar Kes Emir Tipi (TP/SL Emri)

Ana emir gerçekleşmesine bağlı olarak yeni bir emrin (zincir) piyasaya iletildiği ve beraberinde takip edilen şart fiyata göre zincir emrin otomatik olarak iyileştirildiği emir tipidir.

Bu emir tipi ile yatırımcı, belirlemiş olduğu kar seviyesi ile olası kötü senaryoda belirlediği zarar seviyesini emir girişin en başında belirleyip sisteme tanımlar, sonrasında bu seviyelerin takibi ve alınması gereken aksiyonları takip etme yükünden kurtulur.

#### Akış:

- 1. Ana emre ilişkin miktar -fiyat bilgileri girilir.
- 2. Kar Al (zincir) emrine ilişkin fiyat bilgisi girilir.
- 3. Zarar durdur şart fiyatı girilir ve emir kaydedilir.
- 4. Ana emir gerçekleşirse ilgili müşteri için aynı hisse ve miktar bilgisi ile ters yönde kar al fiyatından
- 5. Emir otomatik olarak piyasaya iletilir.
- 6. Kar al emrinin piyasaya iletilmesi ile birlikte bu emir için belirlenen şart fiyat da takip edilmeye başlanır.
- 7. Kar al emrinin gerçekleşmesi durumunda şart fiyat takibi sonlandırılır.
- 8. Kar al emri beklemede iken şart fiyatın oluşması durumunda kar al emrinin fiyatı şart fiyatla güncellenerek piyasaya iyileştirme talebi iletilir.

### Örnek Akıs:

### Emir Bilgileri

Ana Emir: EREGL 100 lot alış emri 26,70 TL fiyatlı

Kar AI: 26,80 TL fiyattan satış

Zarar Kes: 26,60 TL fiyattan zararı durdur koşulu ile takip

Ana emir gerçekleştiğinde, 100 lot 26,80 TL fiyattan satış emri piyasaya iletilir. Satış emri gerçekleşirse zarar kes şart takibi sonlandırılır.

Satış emri beklemede iken , fiyat 26,60 TL'ye düşerse Emir fiyatı 26,80 TL'den 26,60 TL'ye iyileştirilir.

Ana emir gerçekleştiği zaman TP/SL emri Şartlı Düzeltme Emrine dönüşür.

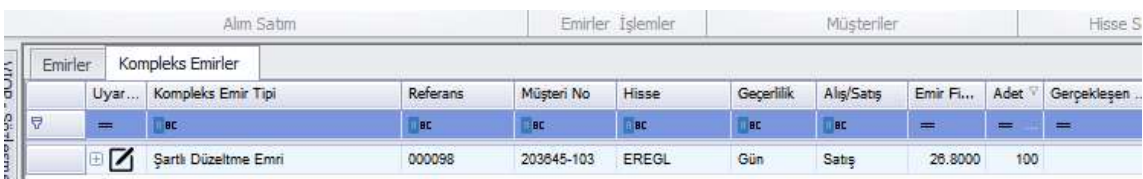

## Trading Sistem Emir Girişi:

1-) Klasik Emir Girişi Seçeneği İle:

Emir girişi seçeneği seçilerek emir girişi ekranı açılır.

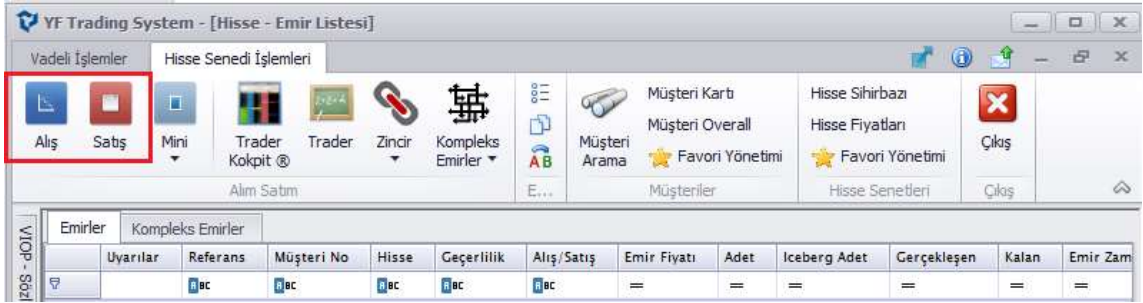

Ana emir ile bilgilerin girişi yapıldıktan sonra Diğer Seç. Kısmından TP/SL Emri seçilir.

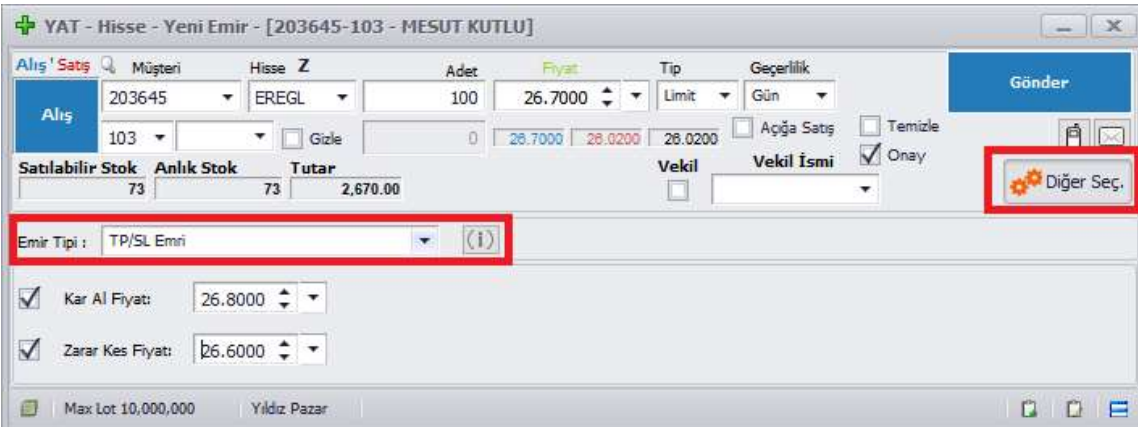

Sonrasında gelen menüden Kar Al Fiyatı ve Zarar Kes fiyatı kutucukları seçilerek fiyat bilgisi girilip Gönder butonu ile emir gönderilir.

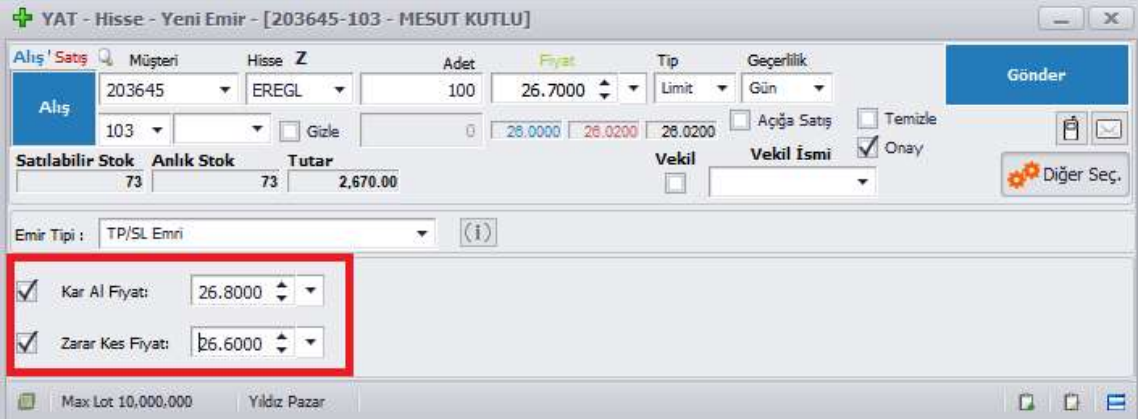

### 2-) Kompleks emirler Menüsü İle:

Ana ekranda bulunan Kompleks Emirler seçeneğinden TP/SL seçeneği seçilerek ilgili ekran açılır.

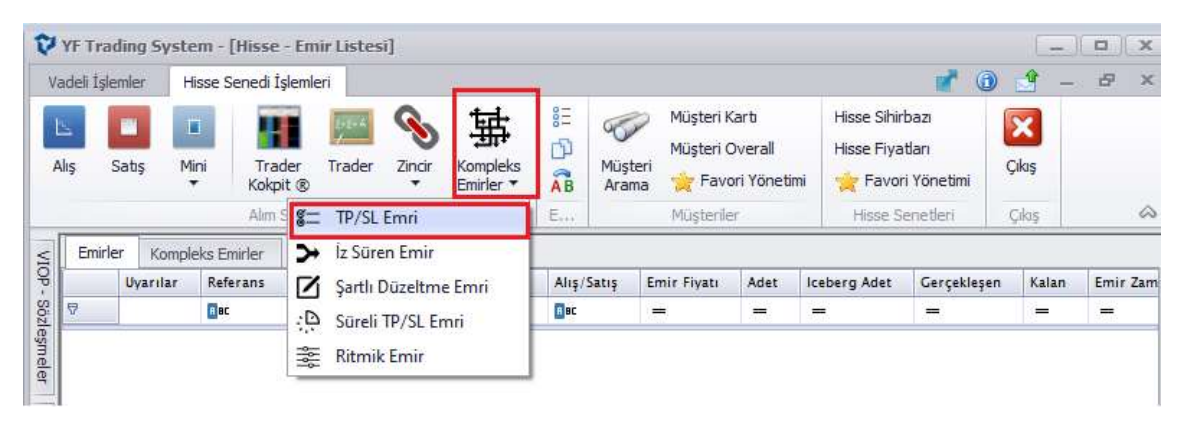

Sonrasında gelen menüden Ana emir girildikten sonra Kar Al Fiyatı ve Zarar Kes fiyatı kutucukları seçilerek fiyat bilgisi girilip Gönder butonu ile emir gönderilir.

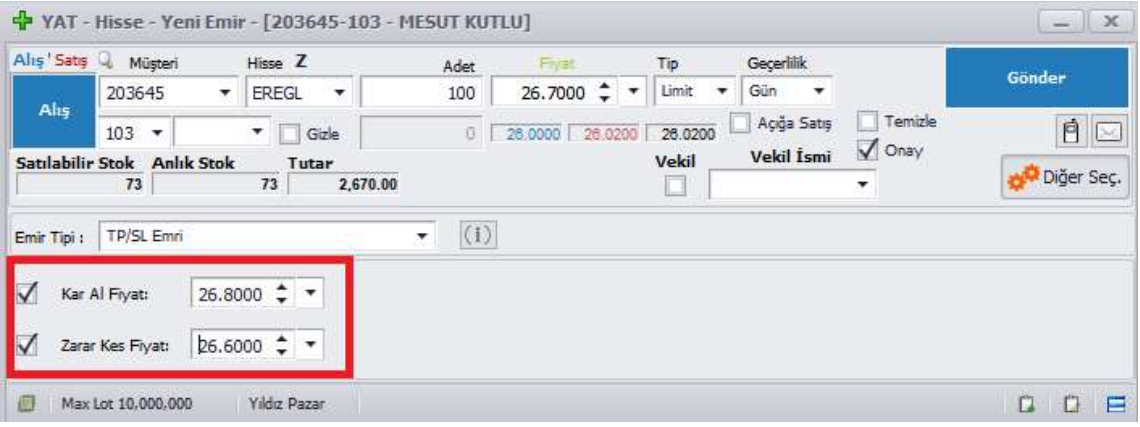

### Kompleks Emrin İzlenmesi:

Emir gönderildikten sonra ana ekranda bulunan Emir Listesi ve emir listesi ekranından Kompleks Emirler tabından ilgili emir izlenebilir.

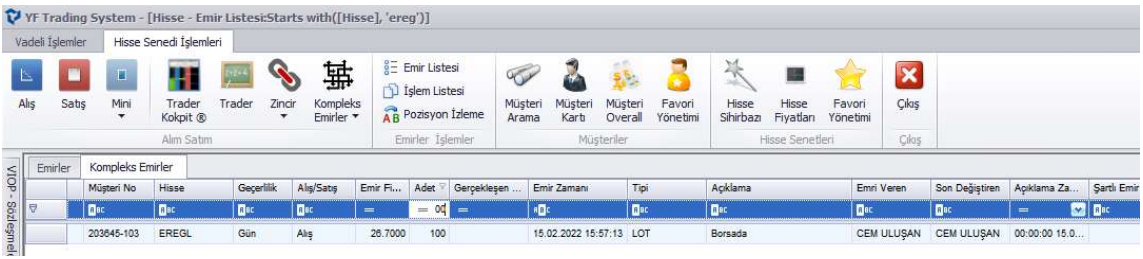

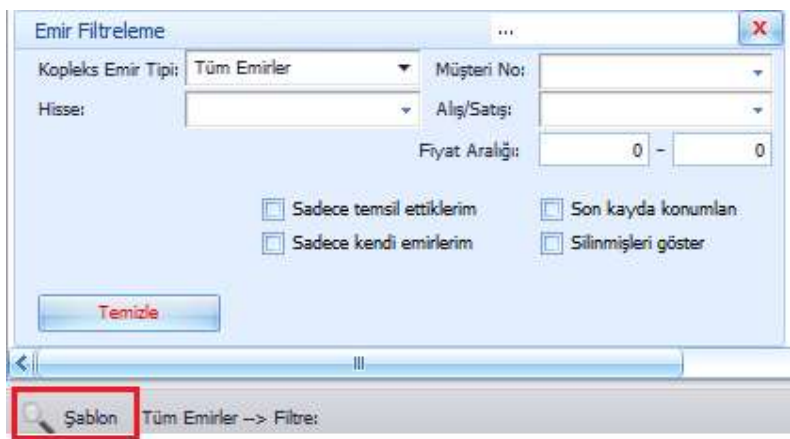

Bu ekranda birçok emir var ise emirleri filtrelemek için bu ekranda şablon kısmı seçilip

TP/SL emir seçeneği seçilerek bu emir tipleri filtrelenebilir.

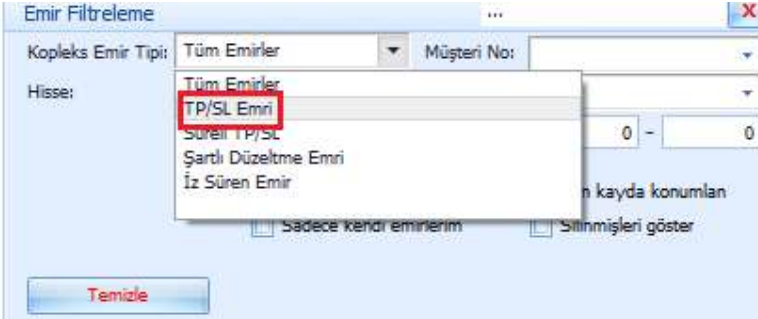

# Emrin Düzeltilmesi:

Kompleks emirlerin izlendiği ekranda, emrin üzerinde Mouse un sağ tuşu ile tıklanarak Düzelt kısmına tıklanır.

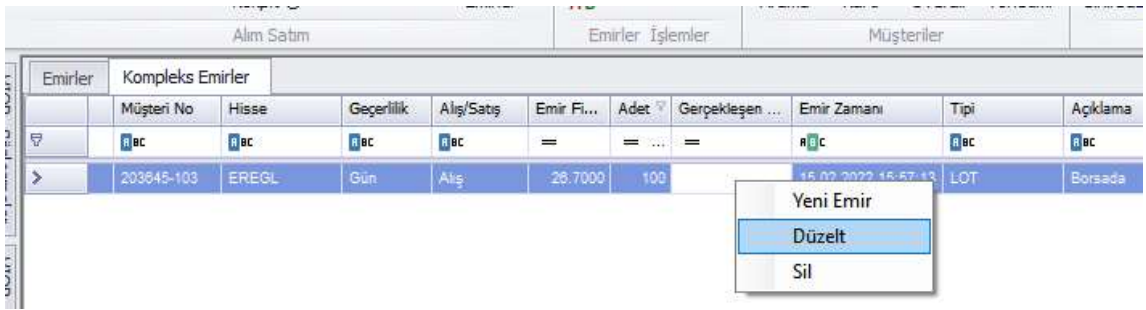

Sonrasında gelen ekranda kutucukları seçili hale getirip istenilen değişiklik yapılıp Emri Değiştir butonuna basılır.

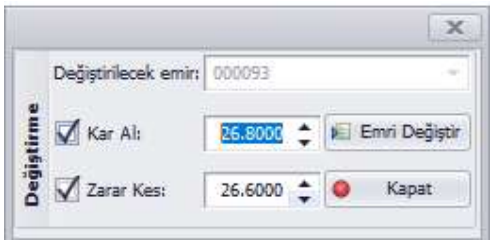

### Emrin Silinmesi:

Kompleks emirlerin izlendiği ekranda, emrin üzerinde Mouse un sağ tuşu ile tıklanarak Sil kısmına tıklanır. Borsaya iletilen emir, emir listesinden silindiği zaman Kompleks Emirlerden de silinir.

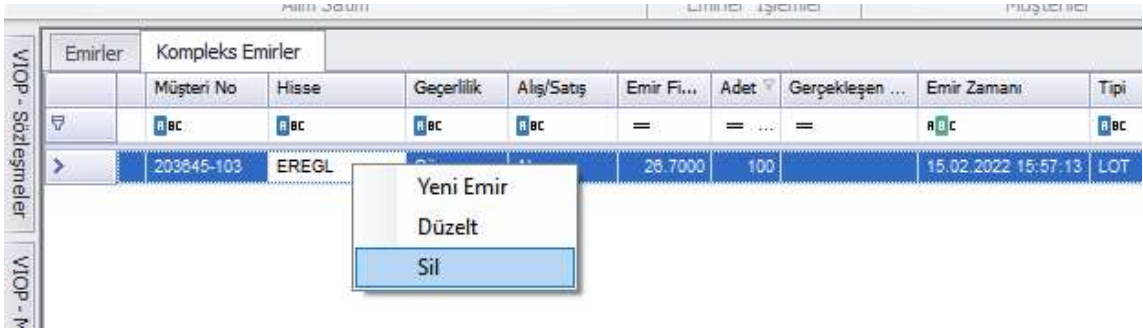